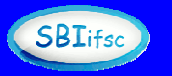

## **ROTEIRO PARA ACESSO AOS E-BOOKS BIBLIOTECA VIRTUAL DA PEARSON**

O primeiro passo é fazer a conexão remota através da VPN USPnet (https://www.aguia.usp.br/portfolio/servicos/conexao-remota/), pois o acesso à Biblioteca Virtual da **Pearson** está disponível apenas para a USP.

Uma vez conectado ao VPN da USP, realizar o acesso à plataforma através do link: https://plataforma.bvirtual.com.br/acesso/usp20.

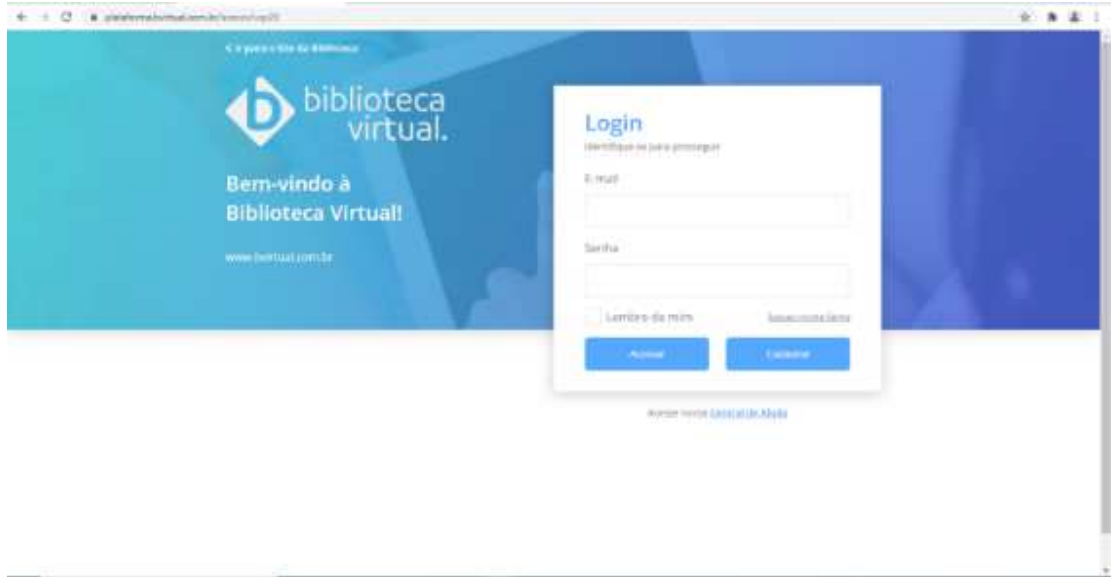

Iniciar o cadastro clicando em Cadastrar.

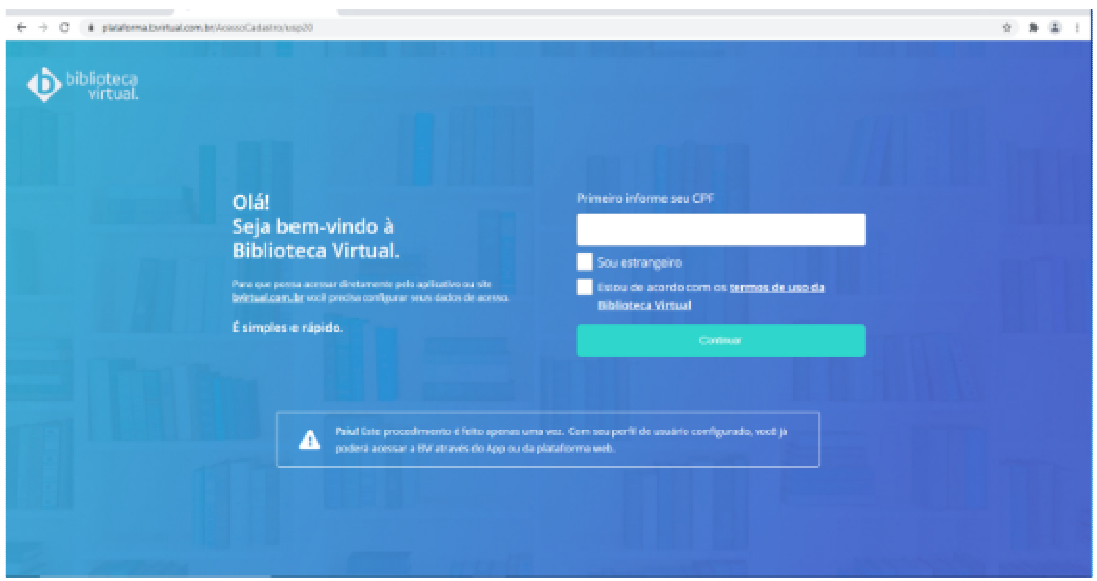

Digitar o CPF e clicar em Continuar.

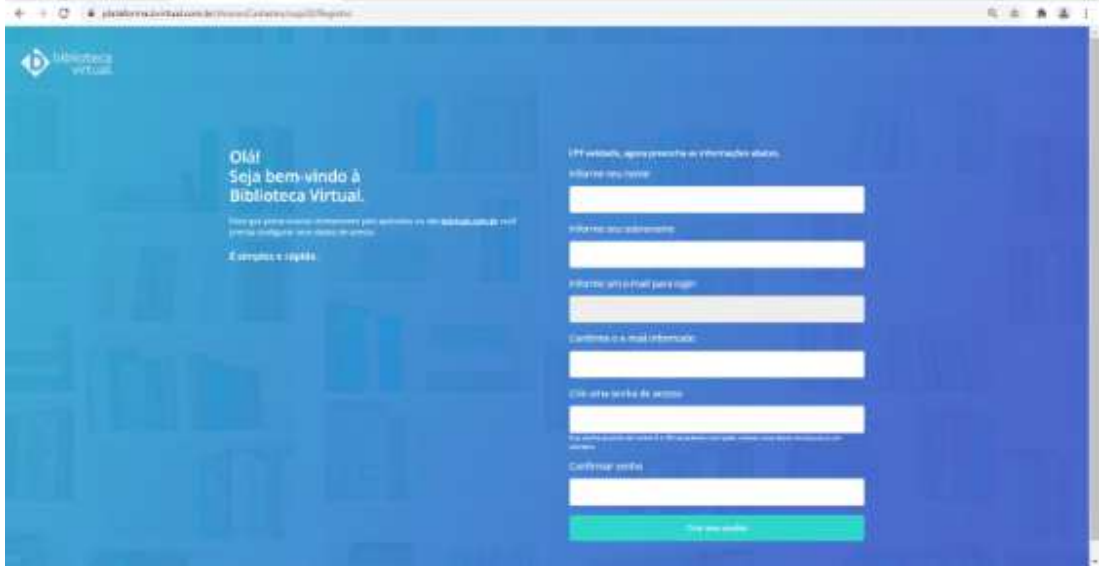

Em seguida, para criar a conta, preencher as informações solicitadas: nome, sobrenome, email e senha. E por fim, clicar em Criar meu usuário.

OBSERVAÇÃO IMPORTANTE: os e-mails permitidos são apenas do domínio **@usp.br** e **\*usp.br**.

Então, acessar o email cadastrado e confirmar a inscrição.

Após realizar o cadastro, acessar o link https://plataforma.bvirtual.com.br/ e fazer o login com o email e a senha cadastrados para acessar a plataforma.

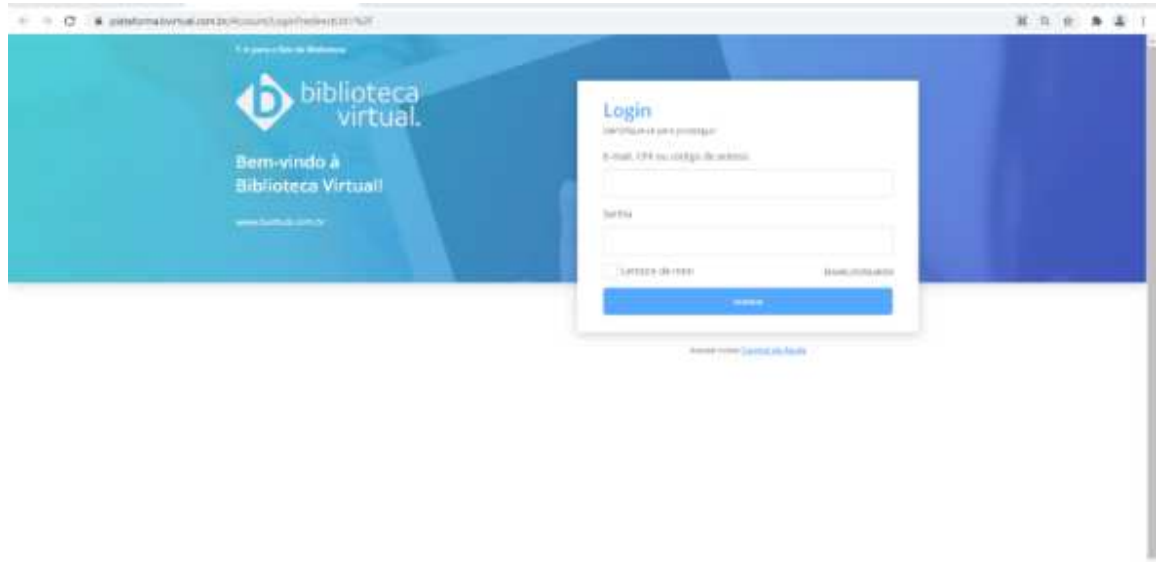

Se desejar, definir as Preferências:

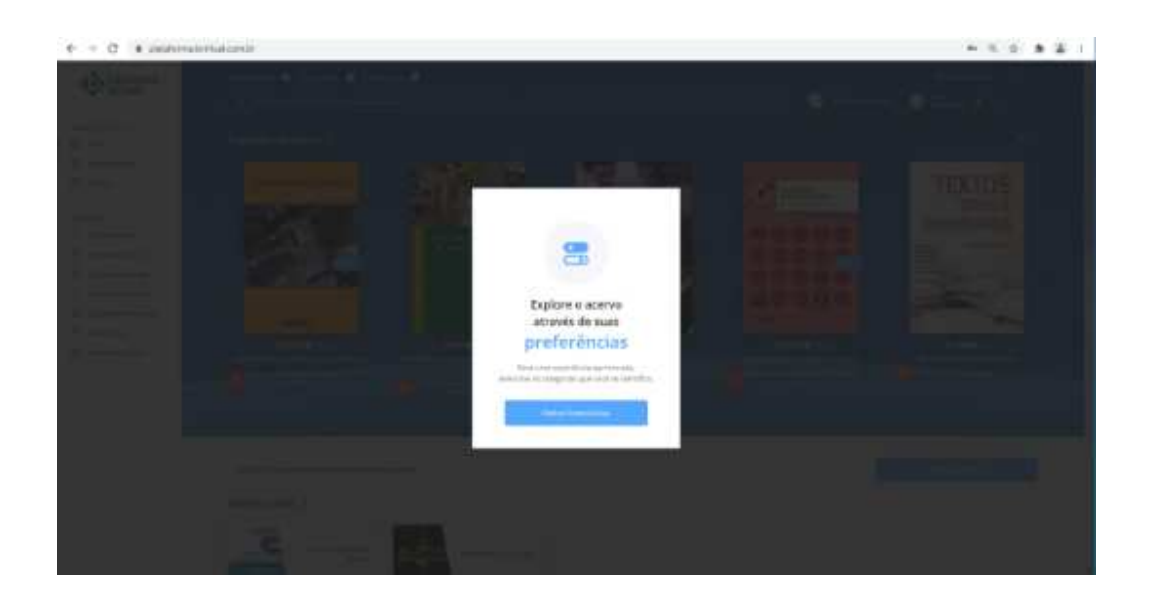

Į

E então explorar a Plataforma, fazendo as buscas através da caixa de texto na área superior central da tela.

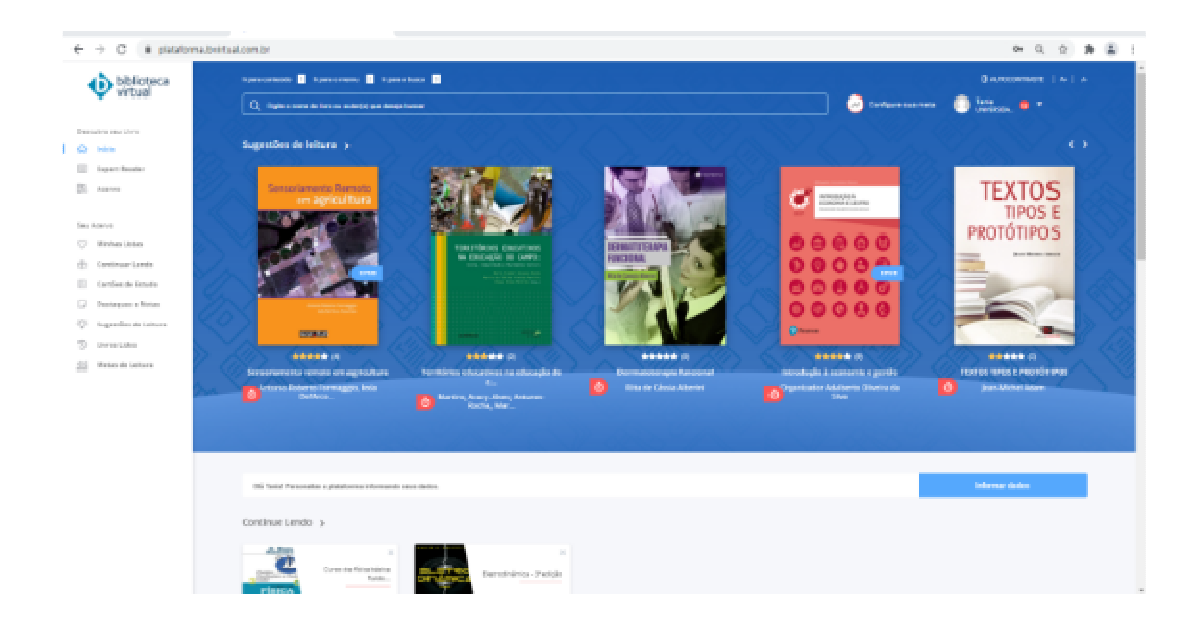

As buscas podem ser feitas por título, autor ou ISBN.

Depois de realizada a pesquisa, a plataforma exibe os resultados da seguinte maneira:

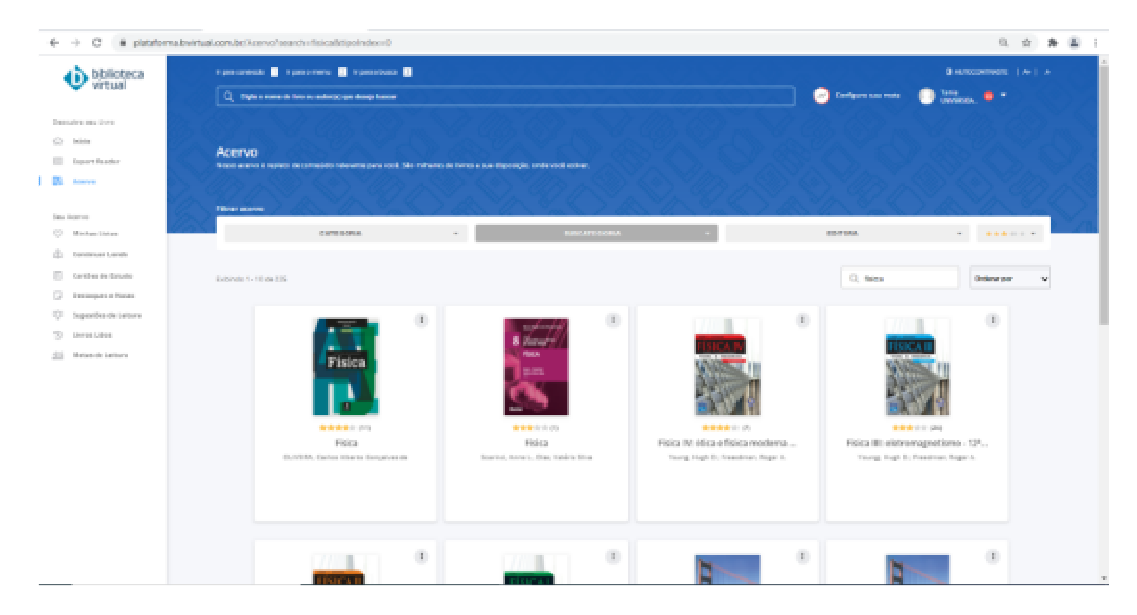

Então, é só clicar sobre o e-book desejado e acessá-lo.